# **AIRIO-MCU-02**  GSM/GPRS Monitor/Controller User Manual Version 02

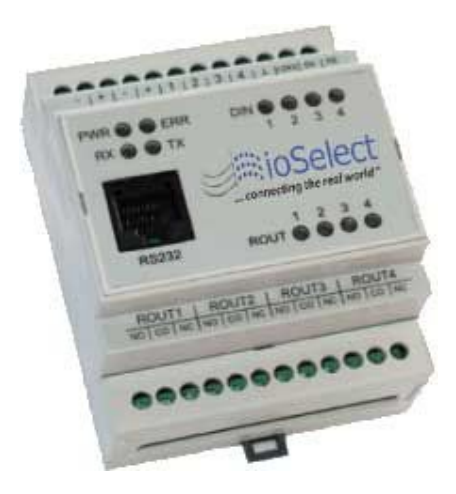

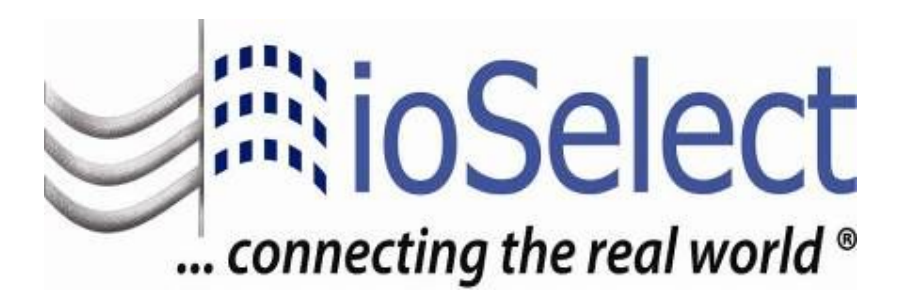

#### **Legal notice:**

All rights reserved. Reproduction, transfer, distribution or storage of part or all of the contents in this document in any form without the prior written permission of IoSelect, Inc. is prohibited. Other product and company names mentioned herein may be trademarks or trade names of their respective owners. Copyright © 2009, "ioSelect, Inc. ".

#### **Disclaimer**:

The use of Alarm Monitoring and Control System AIRIO-MCU-02 is at sole discretion of the user. IoSelect, Inc. cannot be held responsible for any damages arising due to use of Alarm Monitoring and Control System AIRIO-MCU-02. Therefore, any liability claims would be discarded.

### Content

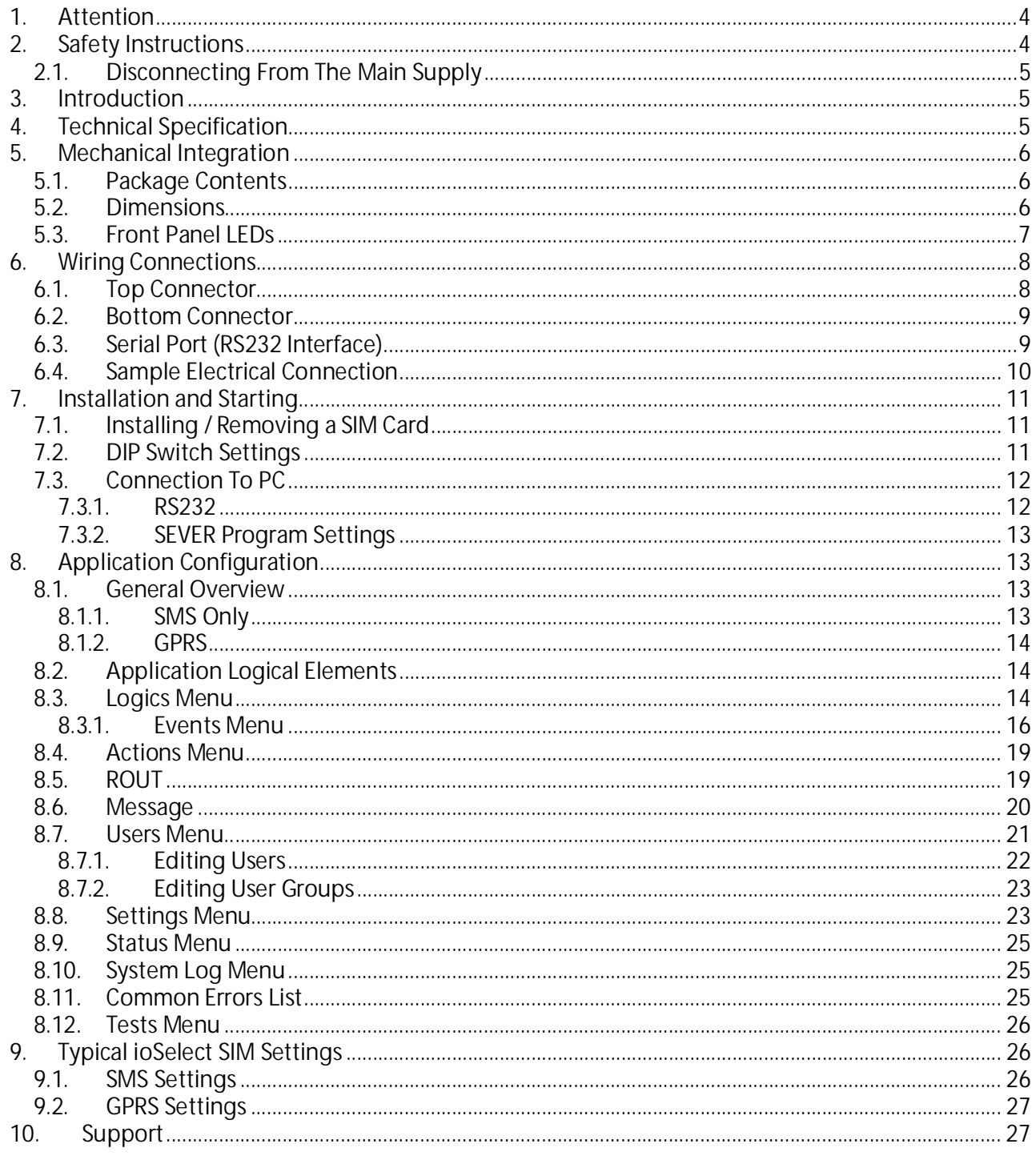

## 1. **Attention**

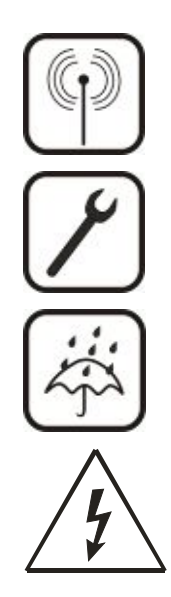

All wireless devices for data transferring are susceptible to interference, which could affect performance.

Only qualified personnel may install or repair this product.

The device is not water-resistant. Keep it dry.

Do not install or service device during a thunderstorm.

## 2. **Safety Instructions**

This section will provide guidelines on how to use the AIRIO-MCU-02 safely. We suggest you adhere to the following recommendations to avoid any damage to person or property. Familiarize yourself with the safety requirements before using the device!

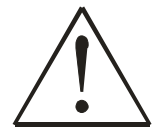

Only qualified personnel or a person who has enough knowledge about this device and safety requirements can perform installation and technical support of the device.

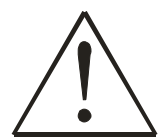

All the associated (interconnected) equipment, PC and power supply units (PSU) shall comply with requirements of standard IEC 60950-1.

To avoid mechanical damage of the device, transport the device packed in damage-proof packaging. While using the device, place it such that the LEDs are visible to the user. The LEDs provide information about the working modes and conditions of the device. Signal level of the AIRIO-MCU-02 depends on the environment in which it is working. If the device fails to work properly, only qualified personnel may repair this product. Disconnect the device, review the contents of this manual and ensure the SIM card is current. Contact ioSelect (www.ioselect.com) for support.

At the installation site, supply circuits must have protective devices (bipolar surge suppression device) which provide protection from short-circuit and incorrect ground installation.

Install the power supply near the AIRIO-MCU-02.

## *2.1. Disconnecting From The Main Supply*

Disconnect the device from the main supply in the following order: primarily peripheral devices are disconnected and lastly the device, for example:

- In the AC main supply, disconnect the relays circuit by short-circuit back-up protection device SF2, and then disconnect the device and all sensors by SF1.
- In the DC main supply, disconnect the relays circuit SF2, and then disconnect the device and all sensors by SF1.
- When PC is connected to the device, disconnect the computer and then SF1.

## 3. **Introduction**

AIRIO-MCU-02 is a compact alarm monitoring, status reporting, and remote control device for electronic equipment with support of Short Messages (SMS – text messages), phone calls (Caller ID), and with a GPRS (General Packet Radio Service) enabled SIM e-mails. The device is configurable via an internal web server through an RS232 interface.

## 4. **Technical Specification**

- Supply 12 Vdc  $\pm 10\%$  = 200 mA
- Power consumption max 5 W
- $\bullet$  Wireless modem:
	- o Quad Band GSM (850/900/1800/1900MHz)
- x Four digital inputs
	- o Input resistance 10 k $\Omega$
	- o "0" (false) 0 3 Vdc
	- o "1" (true) 3 26 Vdc
	- o Connector: terminal blocks
- Two analog inputs.
	- o Voltage mode
		- **Input resistance 60 k** $\Omega$
		- Voltage range: 0 10 Vdc
	- o Current mode
		- **Input resistance**  $480 \Omega + 2\%$
		- Current range: 0-20 mA
	- o Resolution 10bit A/D converter
	- o Connectors: terminal blocks
- Four relay outputs
	- o Rated load 240 V, 60 Hz  $\sim$  7 A, 24 Vdc  $\sim$  10 A
	- o Total current 20 A
	- o Connectors: terminal blocks
- **Interfaces** 
	- o RS232
		- Speed: 115200 bauds
		- Format: 8 bits
		- Parity: none
		- Stop bits: 1
		- Flow control: hardware
		- Connector RJ45
	- o GSM GPRS
- Alarm message service via SMS, E-Mail
- Antenna MMCX connector
- Protocols HTTP and SMTP
- Possible configurations via internal web server interface
- Watchdog controller
- Operating temperature range from -20  $°C$  to +55  $°C$
- Relative humidity: 5...95 % (non condensing)
- DIN Rail Mounting
- Safety
	- o IEC 60950-1
	- o EMC

## 5. **Mechanical Integration**

### *5.1. Package Contents*

- 1. AIRIO-MCU-02;
- 2. Serial cable PORT1 (female DB-9 to RJ45);
- 3. GSM antenna (MMCX connector);
- 4. The CD with Software and User's Manual.

### *5.2. Dimensions*

The plastic case of AIRIO-MCU-02 is light and suitable for fitting with electronic equipment that can hook to the DIN EN 50022 (35 mm, symmetrical DIN rail).

When planning a location for AIRIO-MCU-02, consider the GSM antenna, supplied in your package, should NOT be placed in metal case. If you plan to mount AIRIO-MCU-02 into a metal case, please mount the antenna outside of the metal case. If cable length is not enough, contact ioSelect to order antennas with longer cables.

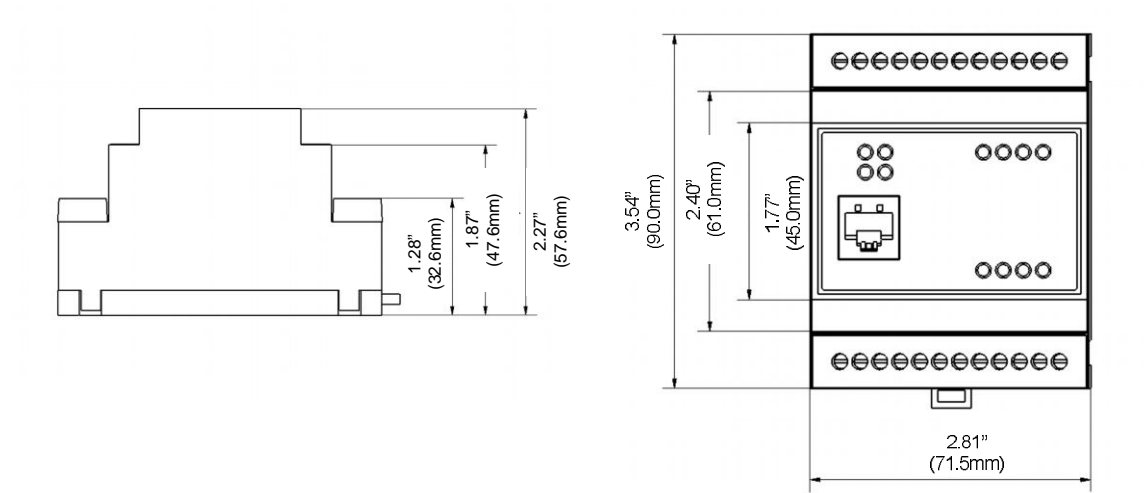

## *5.3. Front Panel LEDs*

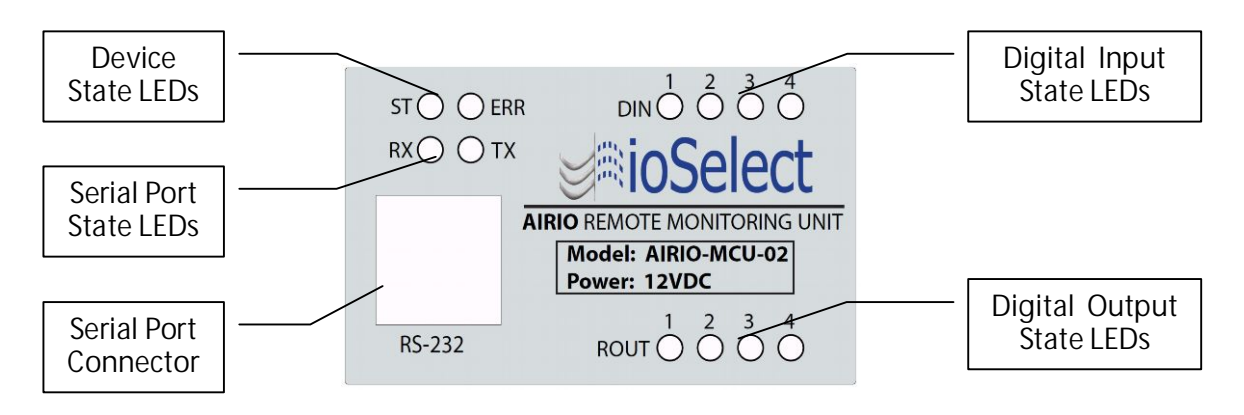

- **ST** Power LED turns on when power is applied to AIRIO-MCU-02. It also shows the device's working status:
	- LED ON
	- LED blinks slow (0.2s ON, 0.6s OFF) The device has registered on the GSM network
	- LED blinks fast (0.4s ON, 0.4s OFF) The device is transmitting data via the GSM network
- **ERR** Error LED turns on when the device has detected an internal fault.
- **RX** Indicates receiving data from the device via serial port.
- **TX** Indicates sending data to the device via serial port.
- **DIN** Indicates the digital input's voltage at the ON level.
- **ROUT** Indicates the relay output state.
- **RS232** Standard serial communication port.

## 6. **Wiring Connections**

## *6.1. Top Connector*

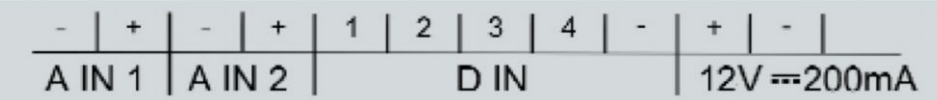

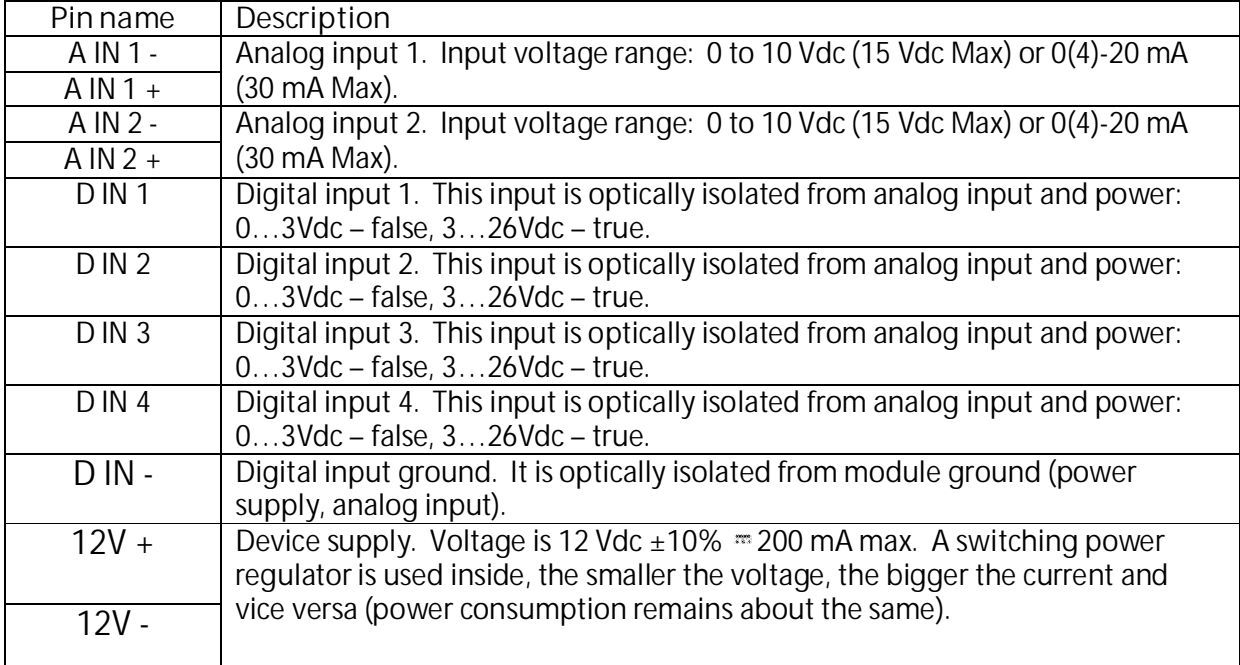

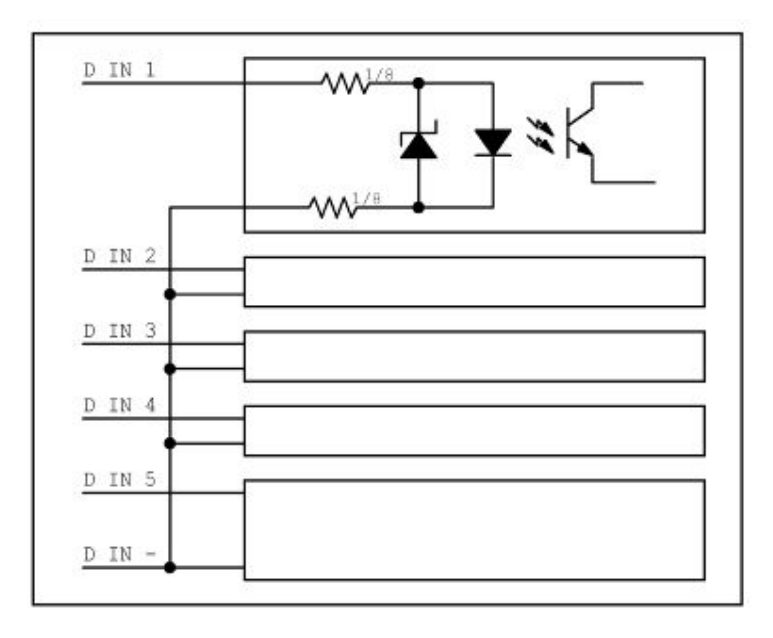

## *6.2. Bottom Connector*

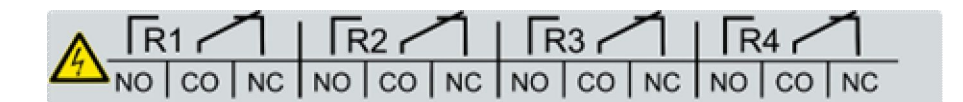

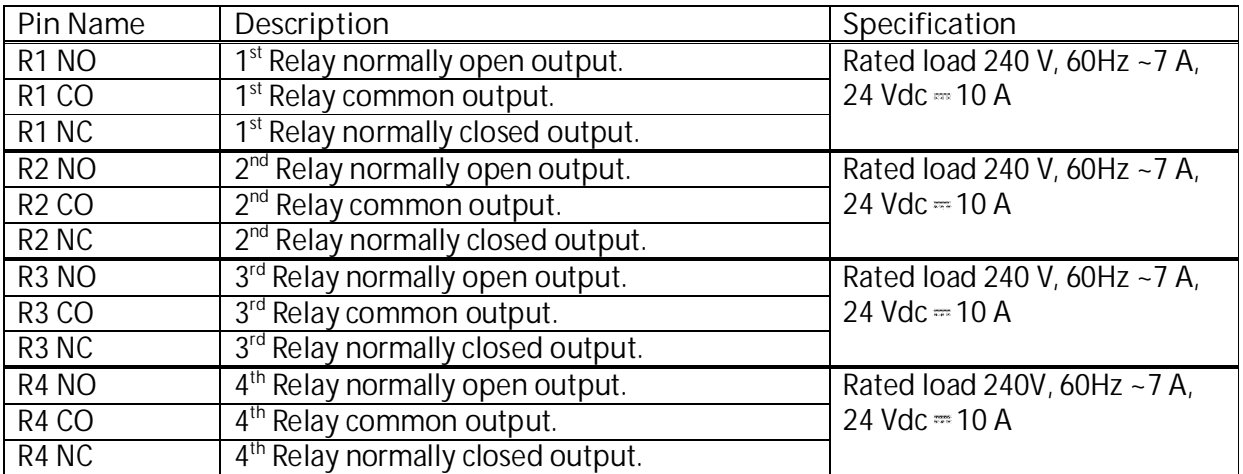

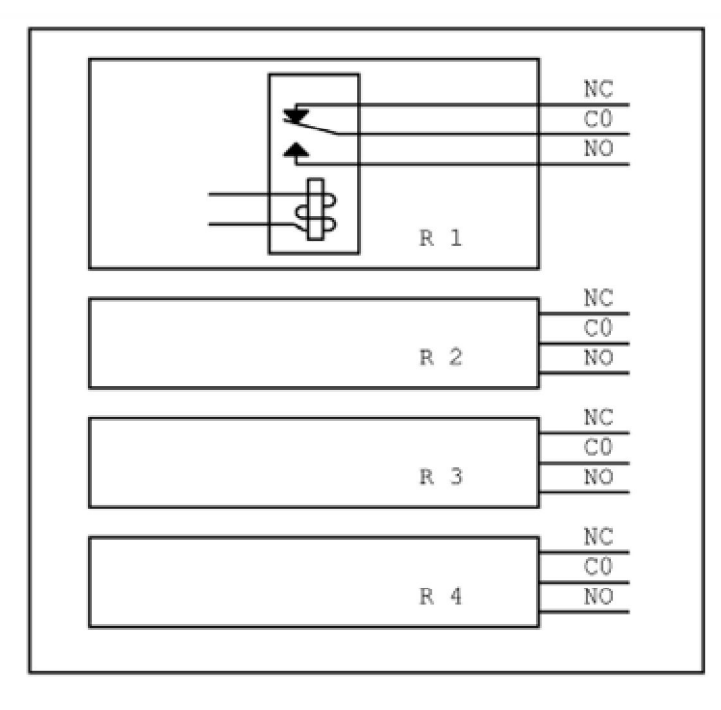

## *6.3. Serial Port (RS232 Interface)*

The serial port is used for communication with internal web server. The internal web server allows editing of configured data. The RS232 port is used only for the configuration of AIRIO-MCU-02 and is not able to communicate with external devices.

Serial port parameters:

• Interface format RS232C

- Logic levels (RS232C levels)
- Speed: 115200 bauds
- Format: 8 bits
- Parity: none
- 
- Flow control: hardware

● Stop bits: 1 RS232 RJ45 connector

The communication connector is an eight-way RJ45 PLUG style connector.

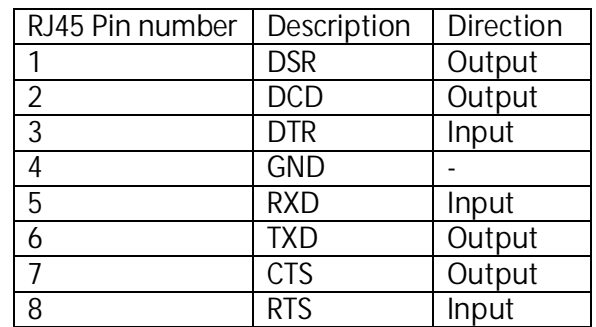

## *6.4. Sample Electrical Connection*

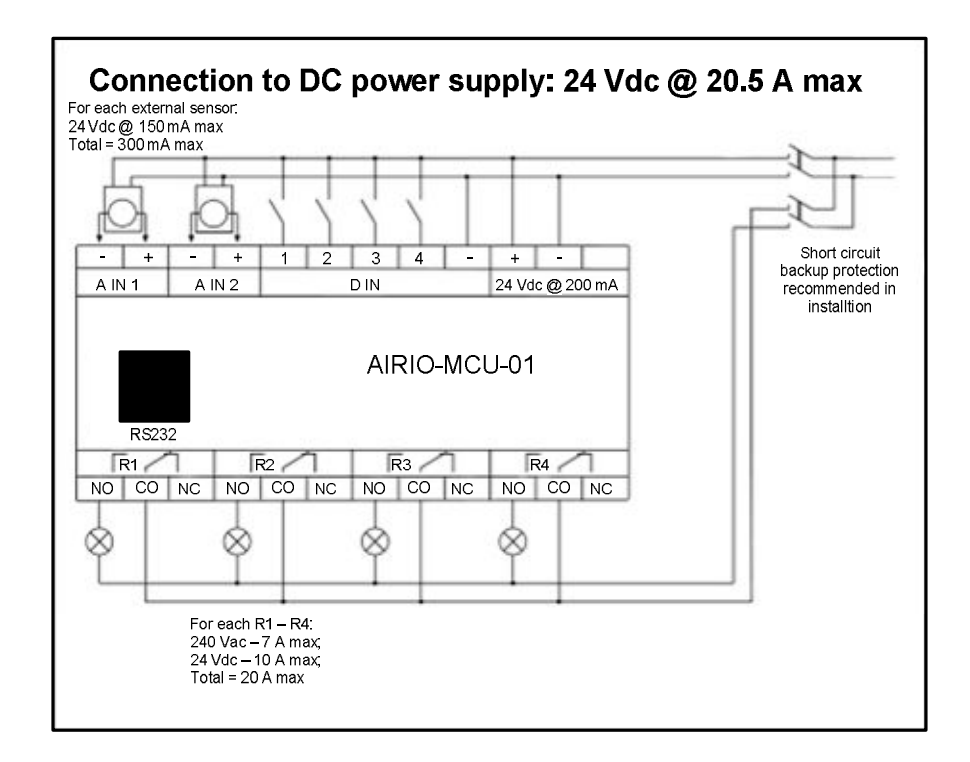

## 7. **Installation and Starting**

## *7.1. Installing / Removing a SIM Card*

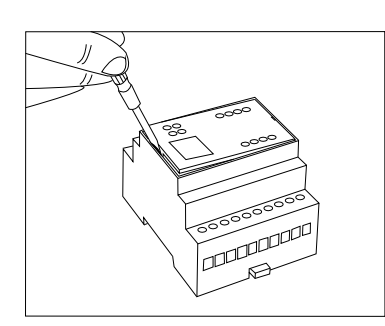

Figure 7.1.1

- x Remove the cover with screwdriver (see the *Figure 7.1.1*).
- Slide the SIM card holder toward its hinge to unlock it (see the *Figure 7.1.2*).
- Lift the SIM card holder.
- Insert the SIM card into the holder so that the notches align (see the *Figure 7.1.3*). If you want to remove and already installed SIM you can remove it now.
- Close the SIM card holder.
- Slide the SIM card holder away from its hinges to lock it (see the *figure 7.1.4*).

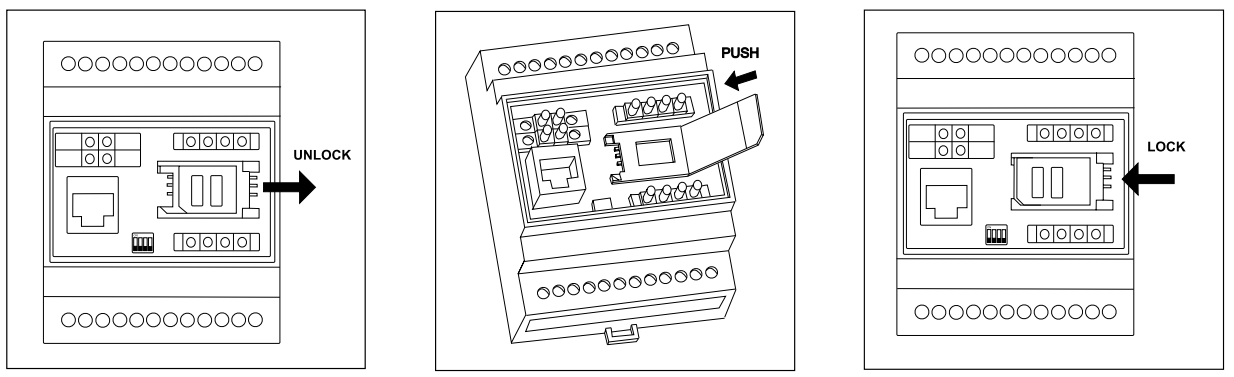

Figure 7.1.2 **Figure 7.1.3** Figure 7.1.4

## *7.2. DIP Switch Settings*

ON

DIP switch should be set according the *Figure 7.2.1* for the normal working conditions (*OFF, OFF, OFF, ON*).

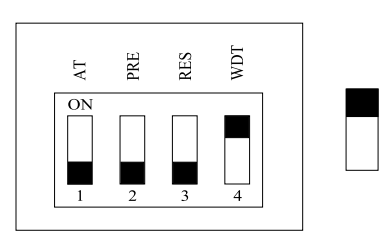

Figure 7.2.1

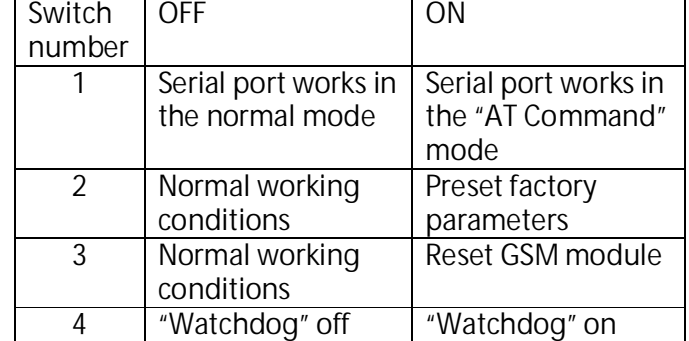

Table 7.2.1

## *7.3. Connection To PC*

An RS232 connection is used to connect a PC to the unit for configuration, and the "Server" program is run to allow the PC web browser to access teh unit.

### **7.3.1. RS232**

1. Install AIRIO-MCU for windows. To perform the installation, run the following programs from your CD or download folder: AIRIO-MCU Server.msi. The program should autorun when the CD is put into your CD drive and the door closed. If the program does not auto run: Open My Computer, right-click on the CD drive icon and select "Explore"; Double click on "AIRIO-MCU

Server.msi" and follow the on screen installation instructions.

- 2. Connect PCs serial port to the AIRIO-MCU-0x RS232 serial port cable port.
- 3. After installation, run the program by clicking On Start, All Programs, then find MCU Server select Server.exe. To open the program, click the Once the icon appears on the taskbar the program may be opened by double-clicking on the icon.
- 4. Select serial port number to which AIRIO-MCU-0x is connected then click on Apply. If you are not certain which COM port is being used you can find the port to which the

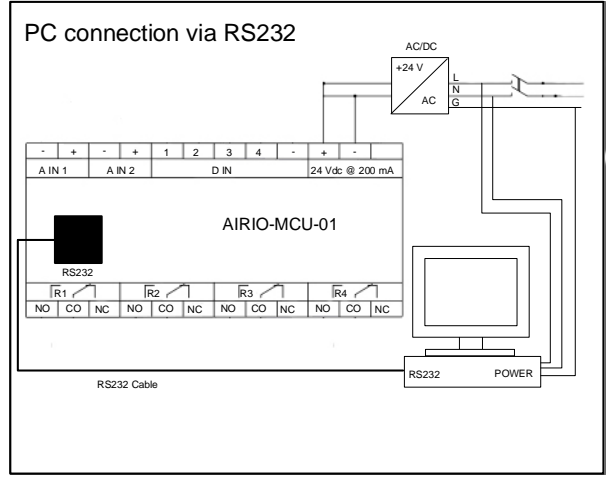

AIRIO-MCU-0x is connected by pressing the Autodetect button.

- 5. Click the link: *http://localhost:5000/settings* the default browser window will open.
- 6. If you have difficulty maintaining connection to the AIRIO-MCU-0x go to Device Manager and set your COM port settings to: 115,200 bits per second and under "Advanced…" turn off the FIFO.

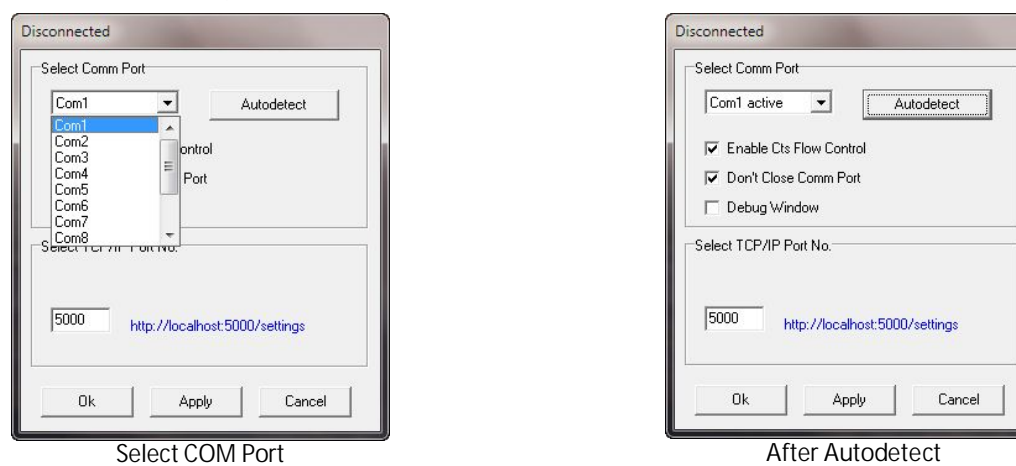

- *Note: If Server.exe program is running, to reopen the program please use the icon from the taskbar ( ). Do NOT run the SERVER.EXE software more than one time from Start/Programs/IoSelect/MCU. If the icon turns red ( ), close the program and reopen the Server program from the Start menu,*  **D** SERVER *and then click on the* **http://localhost:5000/settings** *link to reconnect to the unit.*
- *Note: Leaving the unit connected via RS-232 to the PC while the PC is shutdown / restarted may put the unit in an undefined state. If this occurs, power cycle the unit for RS-232 communication to resume.*

### **7.3.2. SEVER Program Settings**

There are three check boxes and a text box on the SERVER program's main dialog:

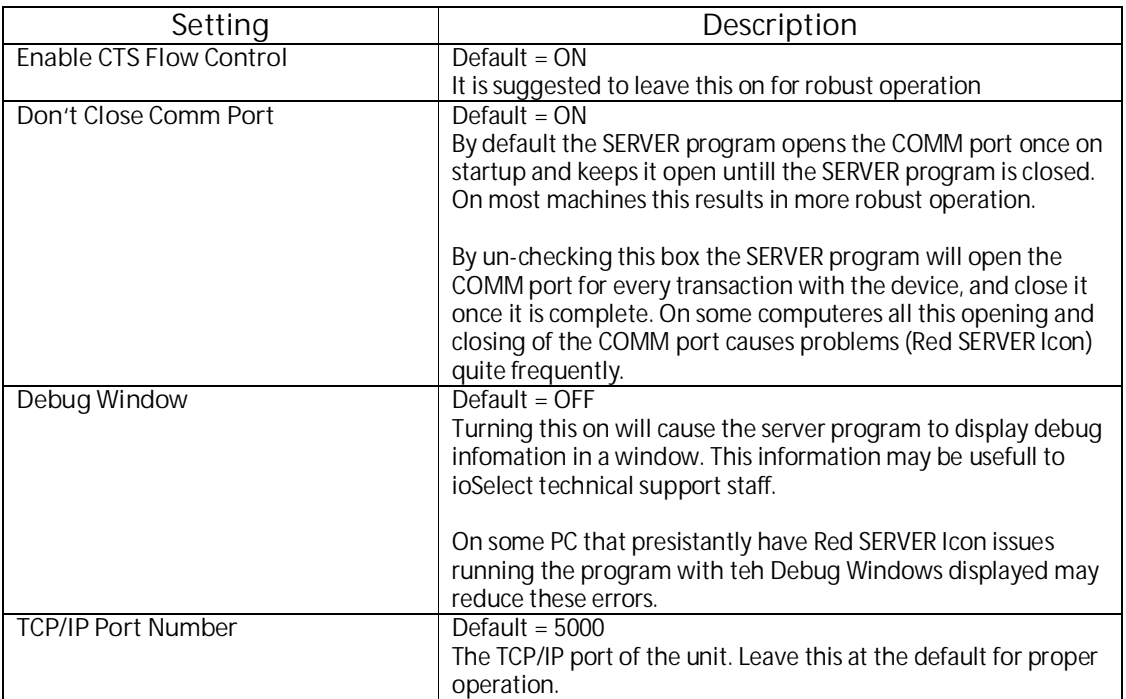

## 8. **Application Configuration**

Data configuration is executed by the internal web server application. You need to connect AIRIO-MCU-02 to PC and run the server program to access the configuration web pages.

### *8.1. General Overview*

The unit can be configured in any order. For example Logics, Events, Actions, etc. can be configured in the unit even without a SIM installed. Once the SIM is installed to get the unit fully operational some settings changes may need to be done.

### **8.1.1. SMS Only**

With an SMS Only SIM it is very likely that no additional configuration is necessary and the unit will just start working. This only setting that may need to be changes is the PIN setting (Settings Menu  $\rightarrow$  $GSM/GPRS \rightarrow PIN Code$ . If needed this must be obtained from the SIM provider. The SIMs phone number should be noted if SMS messages or Calls are to be sent to the unit.

If you are only using SMS that it is strongly suggested that you *DISABLE* GPRS in the unit (Settings):

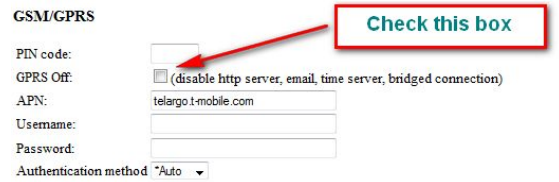

### **8.1.2. GPRS**

A SIM enabled for GPRS, assuming you want to use GPRS features like email and Time Synch, needs additional configuration. The following information needs to be obtained from the SIM provider:

- APN Access Point Name Usually a string of characters
- <sup>x</sup> Username For the above APN Usually a string of characters
- Password For the above APN Usually a string of characters
- SMTP For the above APN Usually a string of characters or an IP address (www.xxx.yyy.zzz)

Enter these setting (*Settings Menu*  $\rightarrow$  *GSM/GPRS*) and restart the unit. Check the System Log and look for errors if the unit is not communicating correctly (usually the problem is a number or letter was entered incorrectly).

### *8.2. Application Logical Elements*

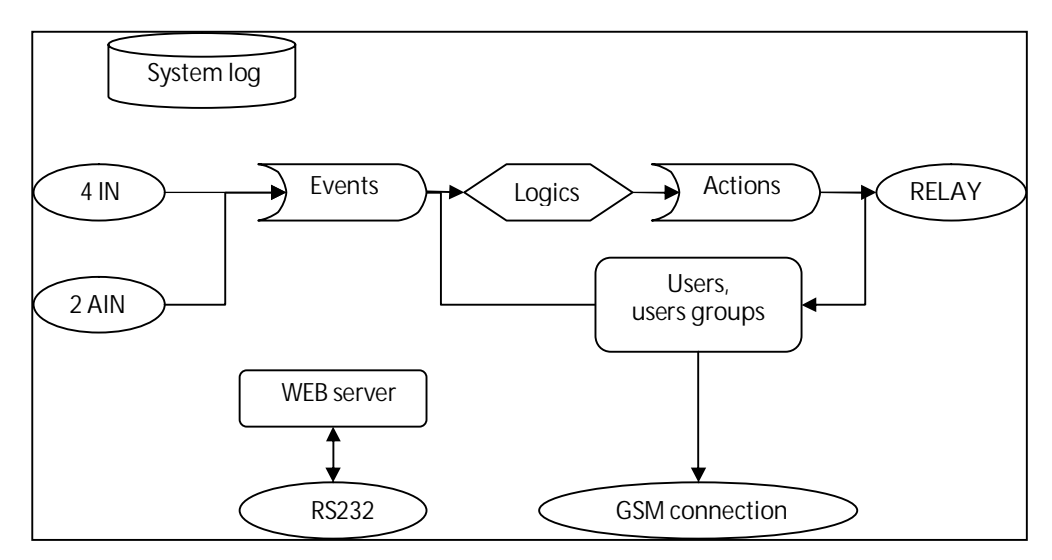

Simply put the unit takes various Events, does some Logic on them, and Triggers various Actions based on this.

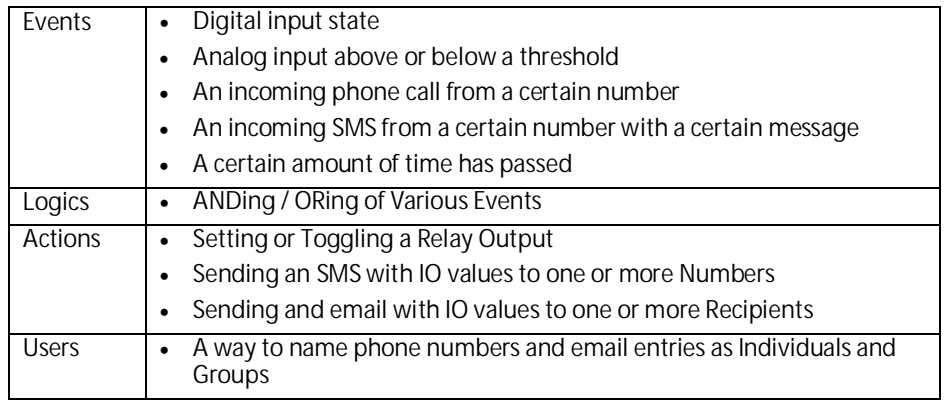

This document will go through the various configuration menu options and detail the settings.

### *8.3. Logics Menu*

When displayed the Logics screen will give an overview of all the Logics currently defined (List of Logics). For example:

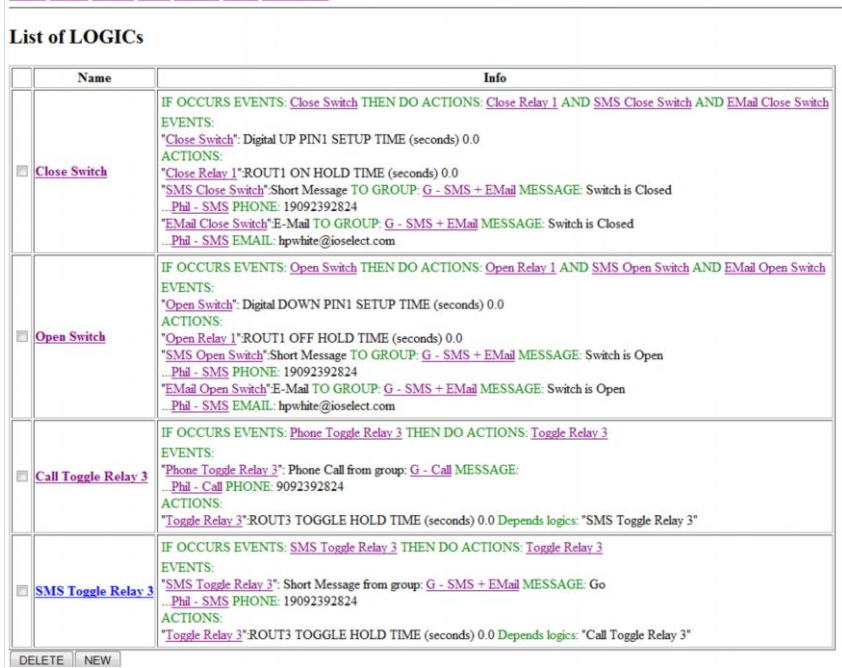

To create a New Logics, Press the New button. Here is where the user will define which Events will cause which Actions. Multiple Events can be selected (use the **Ctrl** key and click the Event entry) to trigger multiple Actions (same method as selecting multiple Events).

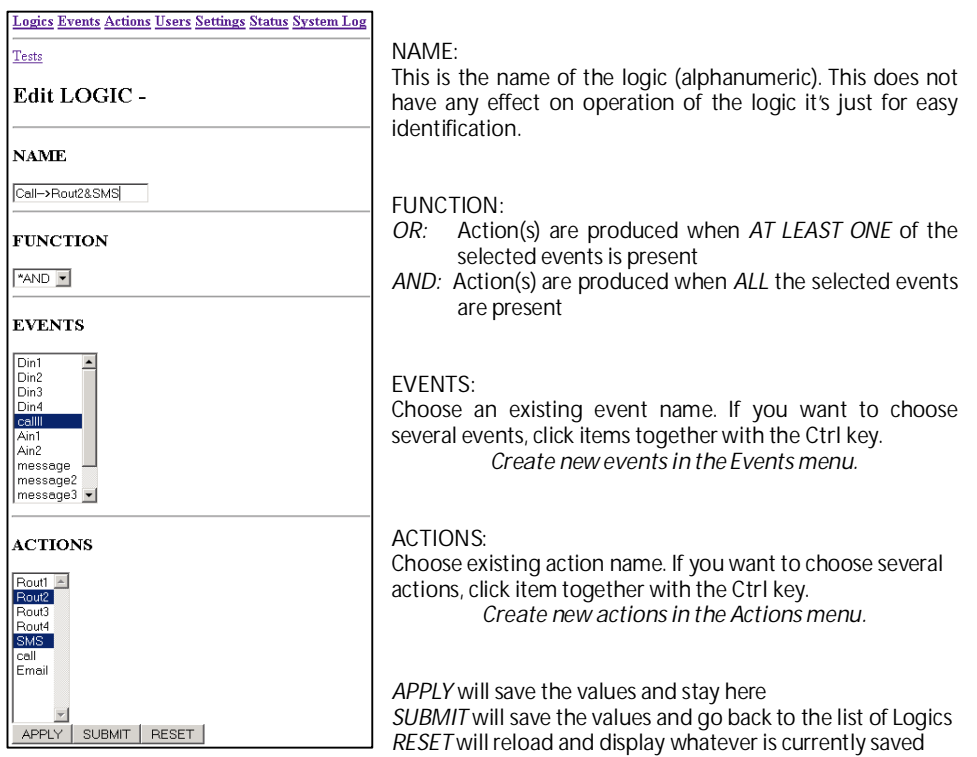

#### **8.3.1. Events Menu**

Events are based on the condition of the digital inputs (DIN), analog inputs (AIN), received messages, and time.

#### *8.3.1.1. Analog Event*

Press the *NEW Analog Event* button, then you will see the new item "EventX". Click it and configure parameters.

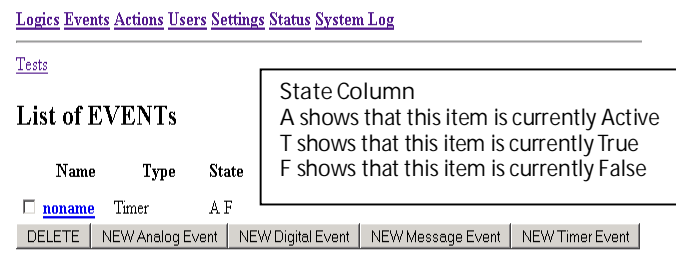

 *If you want to delete any listed event, mark event's checkbox and press DELETE.* 

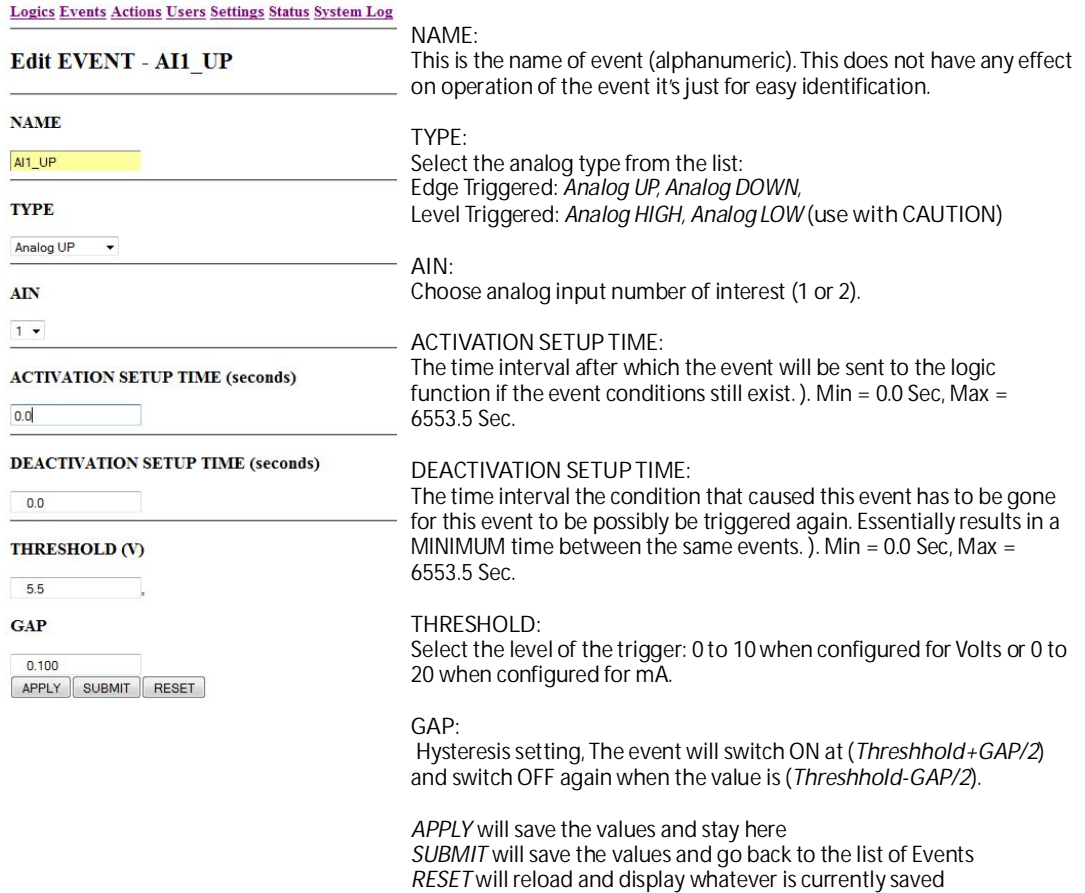

#### *8.3.1.2. Digital Event*

Press the *NEW Digital Event* button, then you will see the new item "EventX". Click it and configure parameters.

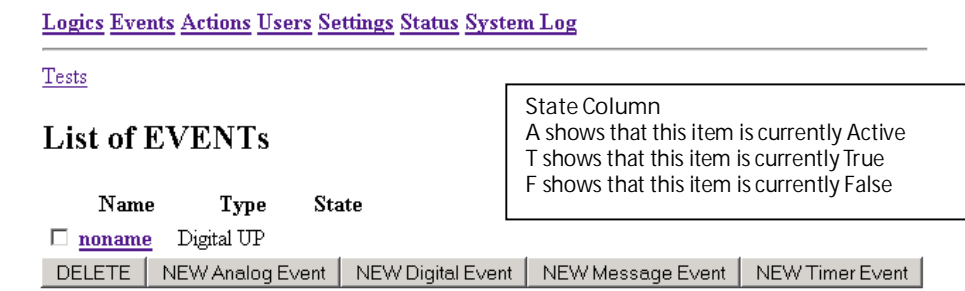

#### Logics Events Actions Users Settings Status System Log

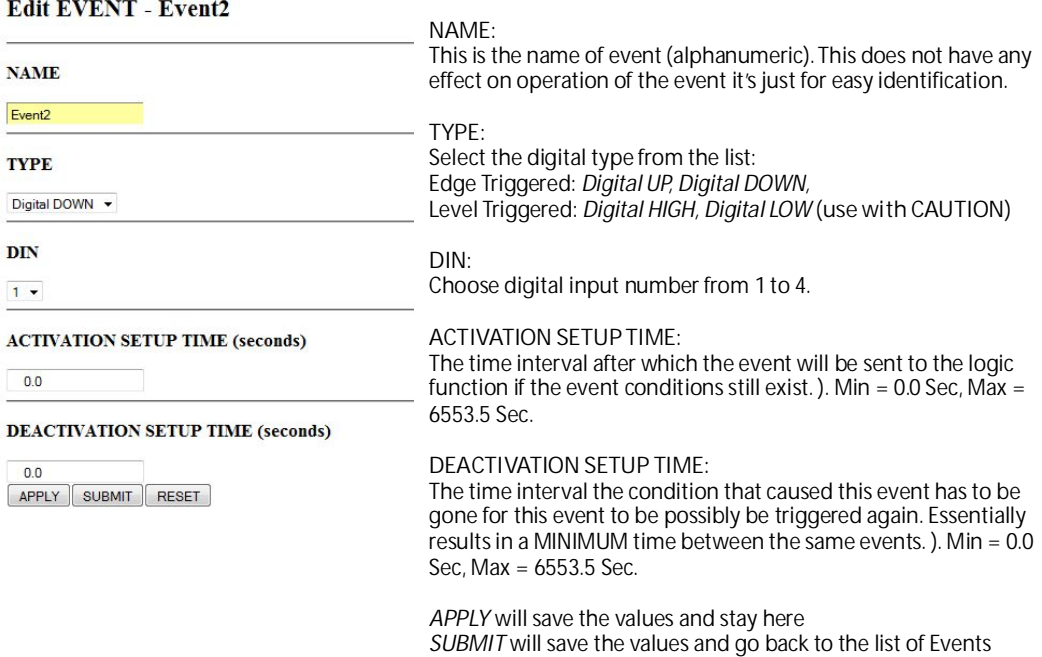

#### *8.3.1.3. Message Event*

Press the *NEW Message Event* button, then you will see the new item "EventX". Click it and configure parameters.

*RESET* will reload and display whatever is currently saved

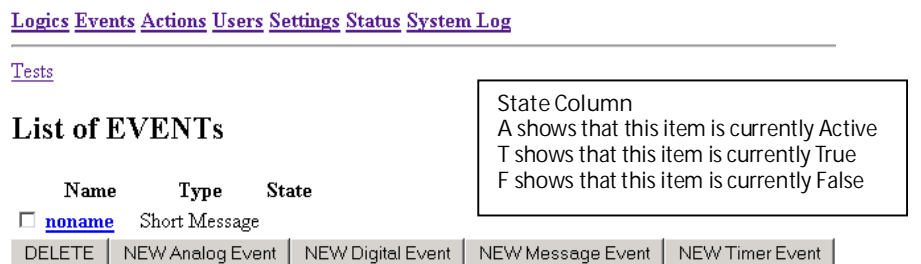

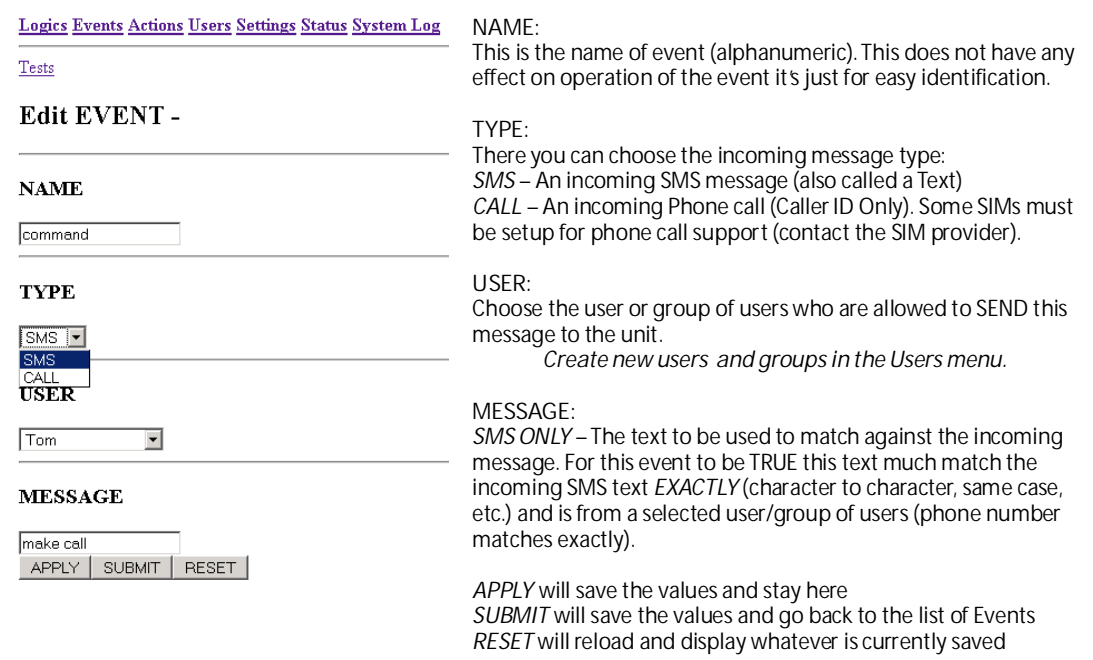

#### *8.3.1.4. Timer Event*

Timer events are used to create periodic Events based on time. For example, the unit can send a message by SMS or e-mail every hour. Press *NEW Timer Event* button, then you will see the new item "EventX". Click it and configure parameters.

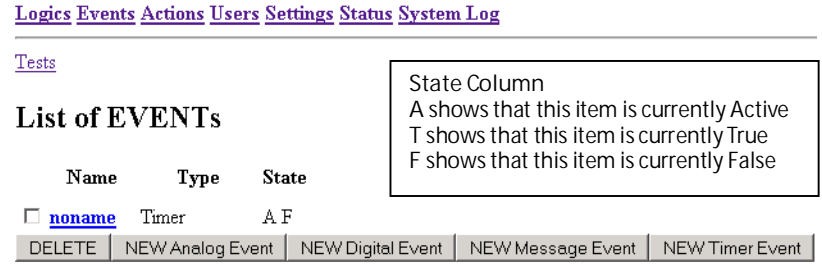

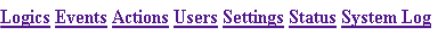

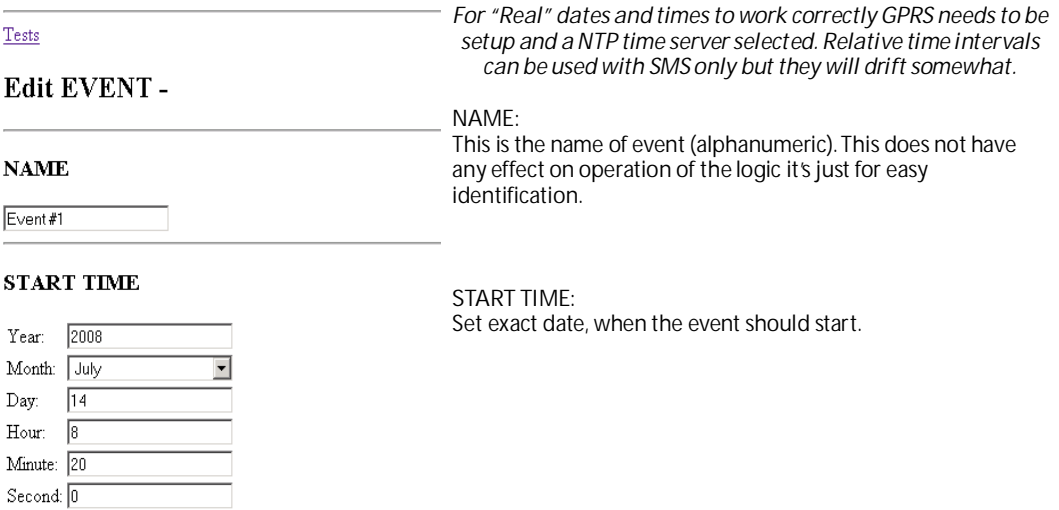

#### **END TIME**

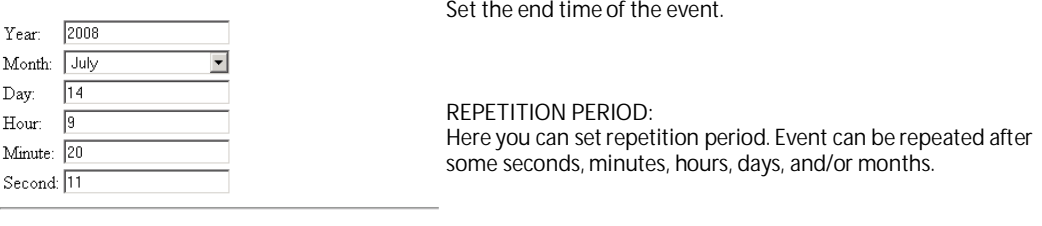

**END TIME:**

#### **REPETITION PERIOD**

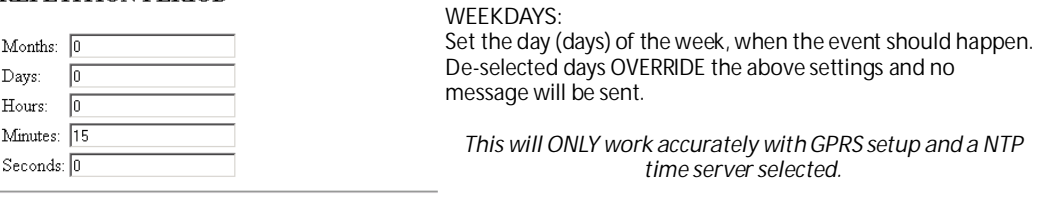

#### **WEEKDAYS**

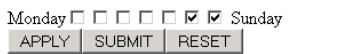

*APPLY* will save the values and stay here *SUBMIT* will save the values and go back to the list of Events *RESET* will reload and display whatever is currently saved

### *8.4. Actions Menu*

Actions define operations for the device to perform like turn on a relay, send an SMS, e-mail, or make a Call (Caller ID info ONLY).

### *8.5. ROUT*

Press the *NEW ROUT Action* button, then you will see the new item "ActionX". Click it and configure parameters.

Logics Events Actions Users Settings Status System Log

 $Tests$ </u>

#### **List of ACTIONs**

 $\mathbf{Name}$ Type □ noname ROUT TOOGLE DELETE | NEW ROUT Action | NEW Message |

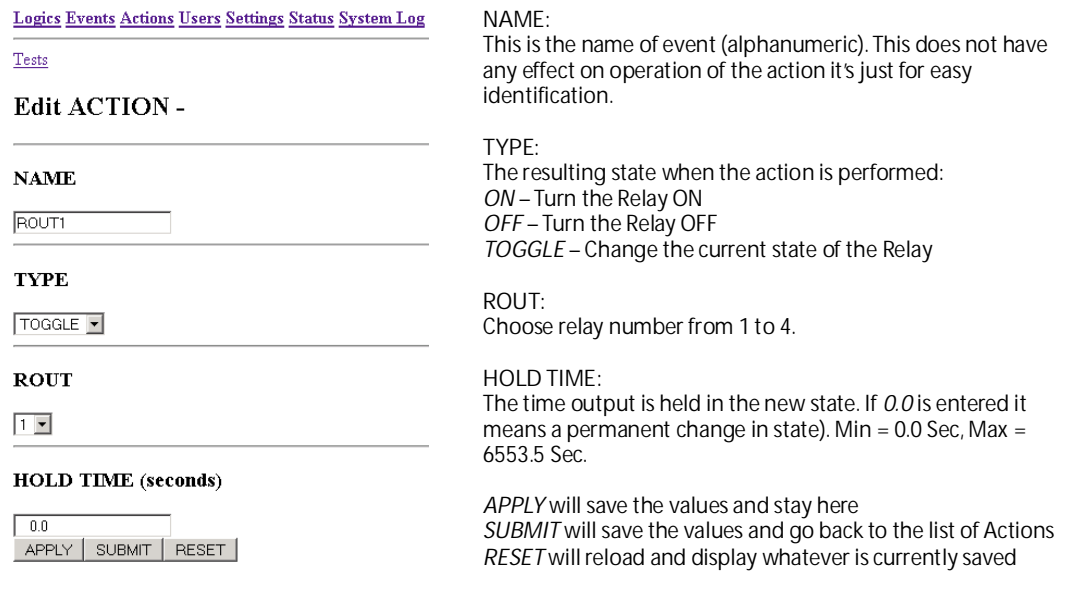

### *8.6. Message*

Press the *NEW Message* button, then you will see the new item "ActionX". Click it and configure parameters. Default type is *SMS*, but can be changed to *Call* or *E-Mail* during configuration.

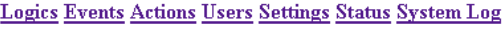

Tests

#### **List of ACTIONs**

Name Type

noname Short Message DELETE | NEW ROUT Action | NEW Message |

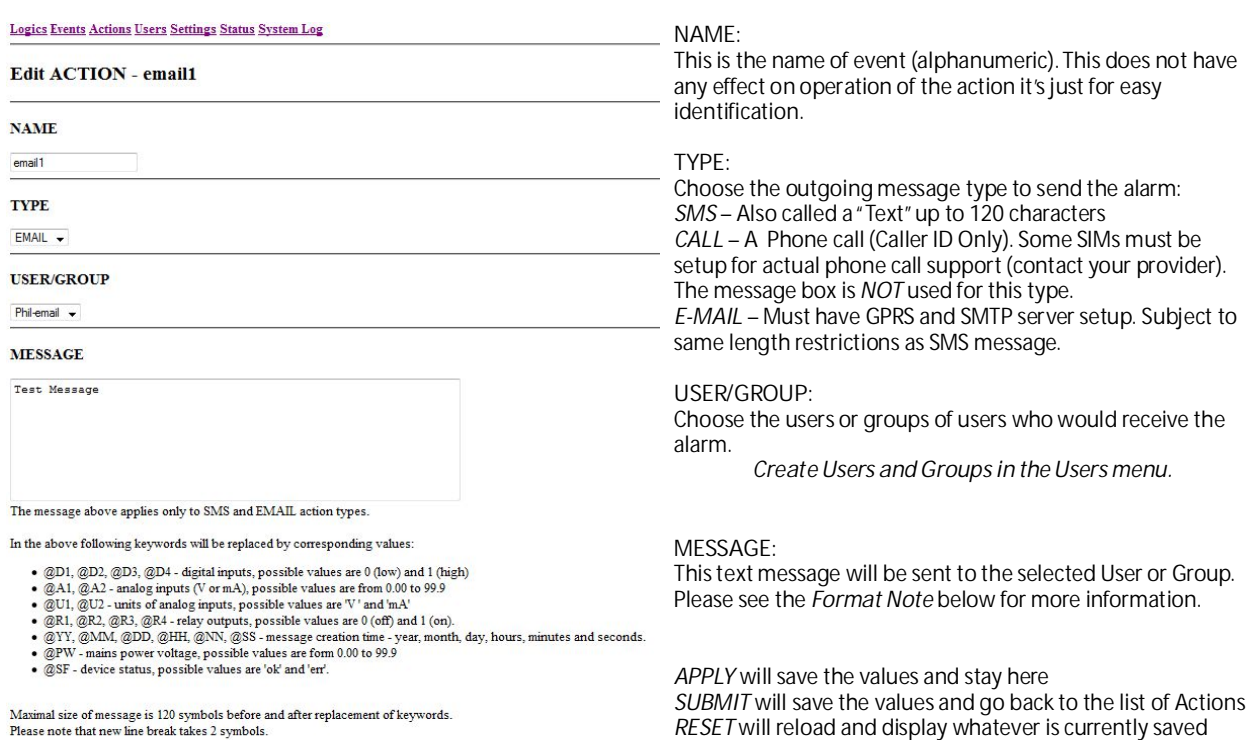

Please note that new line break takes 2 symbols.

APPLY SUBMIT RESET

**Format Note** Enter a text string of no more than 120 characters (after keyword replacement) for email and SMS. All characters are allowed except @ which is use to send internal unit values embedded in the message text string. The defined keywords are:

- @A1 Analog Input 1. Result will be from 0.0 to 99.0 with decimal point
- @A2 Analog input 2. Result will be from 0.0 to 99.0 with decimal point
- @U1 Units of Analog Input 1 (V, mA)
- x @U2 Units of Analog Input 2 (V, mA)
- x @D1 Digital Input 1, Result will be symbol 0 or 1 (0 OFF, 1 ON)
- x @D2 Digital Input 2, Result will be symbol 0 or 1 (0 OFF, 1 ON)
- x @D3 Digital Input 3, Result will be symbol 0 or 1 (0 OFF, 1 ON)
- x @D4 Digital Input 4, Result will be symbol 0 or 1 (0 OFF, 1 ON)
- @R1 Digital Relay Output 1, Result will be symbol 0 or 1 (0 OFF, 1 ON)
- x @R2 Digital Relay Output 2, Result will be symbol 0 or 1 (0 OFF, 1 ON)
- x @R3 Digital Relay Output 3, Result will be symbol 0 or 1 (0 OFF, 1 ON)
- x @R4 Digital Relay Output 4, Result will be symbol 0 or 1 (0 OFF, 1 ON)
- x @PW Mains power voltage, 0.0 99.0 with decimal point
- x @SF Device fault status flag (OK Device is OK, ERR Device status fault)
- x @YY Year, SMS message creation year from 0000 to 9999
- @MM Month, SMS message creation month from 00 to 99
- x @DD Day, SMS message creation day from 00 to 99
- x @HH Hour, SMS message creation hour from 00 to 99 x @NN – Minute, SMS message creation minute from 00 to 99
- $\bullet$  @SS Second, SMS message creation second from 00 to 99

**Example (in unit SMS or email message text):**  Values: @A1 @U, @R1, @D2, @R2, @PW V, Date: @MM/@DD/@YY

**The resulting message being sent:**  Values: 7.4 V, 1, 0, 0, 23.7 V, Date: 11/09/2009

Also, messages of the type email by default have an email subject of **MCU message**. This can be changed by making the first two lines of the email text as follows:

> Subject: <Your Subject> <Blank Line>

For example, an email message text formatted like this in the unit:

#### **MESSAGE**

Subject: MCU Status (@YY/@MM/@DD) Time: @HH:@NN:@SS DI(1, 2): @DI, @D2<br>AI(1, 2): @A1@U1, @A2@U2 End

Results in the following email message being received:

#### **MCU Status (2009/12/08)**

AirlO@ioselect.com To: undisclosed-recipients: Time: 09:51:30  $DI(1, 2): 1, 0$ AI $(1, 2)$ : 0.01V, 0.19V End

### *8.7. Users Menu*

A User is generally a phone number of someone or something getting messages from or sending messages to the unit. The User entry is made of user name, telephone number and email address. The user list can be edited by adding or deleting users. Press the *NEW Person* button to add a new user. Press the *NEW Group* button to create a new Group of Users. A group is useful for sending to or receiving messages from multiple Users. The Individual users MUST be created with *NEW Person* prior to being assigned to a Group.

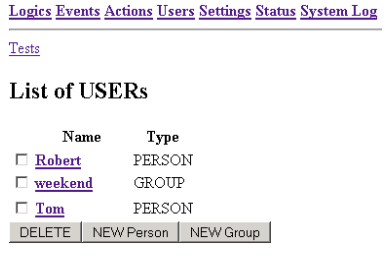

Whenever a User is deleted the user will be removed from all corresponding groups.

#### **8.7.1. Editing Users**

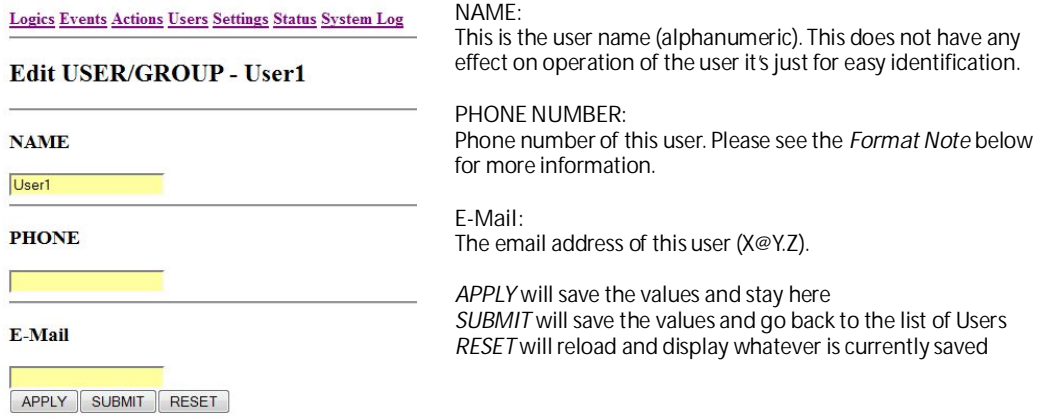

- **Format Note** The unit uses exact matching of incoming phone numbers versus the users defined. This can lead to some issues because different SIM providers can send the SMS or Call with different format of phone numbers. The most common are:
	- 10 Digit Format: xxxyyyzzzz
	- 11 Digit Format: 1xxxyyyzzzz
	- $\cdot$  +11 Digit Format: +1xxxyyyzzzz

SIM obtained directly from ioSelect typically use the +11 Digit Format, but there is usually no way to tell what format the phone numbers will be in with any give companies SIM. The best way to proceed is to enter the phone number in for a user in 10 Digit Format, and they do a test call to the device. If it works… Great! If not check the **System Log** webpage and there should be an error something like this:

**Logics Events Actions Users Settings Status System Log** 

#### **System LOG**

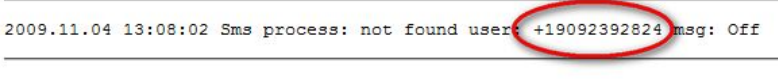

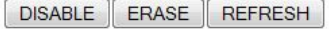

Note the format of the incoming number (in this case +11 Digit) and make changes to your users phone numbers accordingly. Any of the above formats will work when sending an SMS or Call to a user, this is only an issue for the unit receiving an SMS or a Call from a user.

### **8.7.2. Editing User Groups**

### Logics Events Actions Users Settings Status System Log

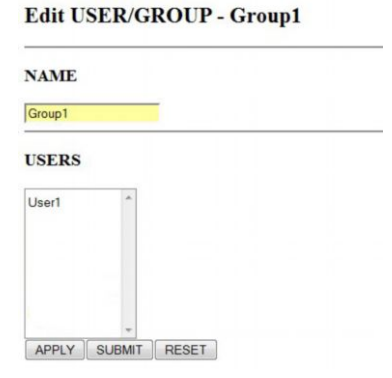

### *8.8. Settings Menu*

Logics Events Actions Users Settings Status System Log

## **Analog Inputs:** Analog input has two modes: Value Calibrate

Analog Input 1  $\sqrt{\text{VOLTAGE}} \cdot (13) 0.0 \text{ V} \quad \boxed{0 \text{ V}}$  10 V Analog Input 2 "VOLTAGE - (49) 0.195 V 0V 10V Apply changes

Mode

**Fault Relay** 

**Settings** 

**Analog inputs** 

 $ROUT 4 \rightarrow \text{Apply changes}$ 

#### **Date and Time**

Date: 2004 .1 .<br>Time: 1 :42 :3 Apply changes

#### **Timezone and Davlight Saving**

Timezone:  $\frac{1}{2}$  + 1 +

Daylight Saving rules: \* none -Apply changes

**Time Synchronization Server** 

 $*_{\text{none}}$ Mode: Timeout (hours): Apply changes

#### **GSM/GPRS**

PIN code (disable http server, email, time server, bridged connection) **GPRS Off** APN: open.int met Userna gprs Password Authentication method \*Auto -

Warning: if 'Authentication method' was changed TWCT20 must be restarted for changes to take effect

Apply changes Restart

#### E-MAIL

SMTP Server Sender address:

#### Apply changes

**Authorization** Hername Password:

Apply changes

February 2010 **Page 23 of 27 Page 23 of 27 Page 23 of 27 Page 23 of 27** www.ioselect.com

#### **NAME:**

This is the user group name (alphanumeric). This does not have any effect on operation of the group it's just for easy identification.

#### **USERS:**

Choose and existing user(s) names. If you want to choose several users, click items together with the **Ctrl** key.

*Create new users in the Users menu.* 

*APPLY* will save the values and stay here *SUBMIT* will save the values and go back to the list of Users *RESET* will reload and display whatever is currently saved

*VOLTAGE* – 0 to 10VDC, C*URRENT* – 4 to 20 mA. The unit is *NOT* factory calibrated. Use the Calibrate buttons to change the calibration for 0V (minimum) or 10V (maximum). Apply the appropriate Voltage / Current to the desired input and press the appropriate button. After all changes are completed press *Apply changes*. These changes will be permanently saved to flash and will be retained through power cycles to the unit.

*The current unit read value is located in the Value column. Refresh the webpage to see the latest.* 

#### **Fault Relay:**

Here you can set Fault Relay that will turn on when the unit detects an error (ERR LED is ON). ROUT is from 1 to 4. After all changes press *Apply changes*.

#### **Date and Time:**

Manual Time Set (YYYY.MM.DD) and time (HH:MM:SS). Will be overridden if at Time Synch Server is used. After all changes are completed press *Apply changes*.

**Timezone and Daylight Saving:**

Timezone and Daylight Saving setting. Timezone is the offset versus GMT. After all changes are completed press *Apply changes*.

*In North America we suggest selecting NONE for Daylight Savings Time Rules.* 

#### **Time Synchronization Server:**

Enter a DNS name or IP address of a NTP/SNTP time server to use for time synch. In general, Mode should be set to Unicast and Timeout set to several hours (do not need to check very often). After all changes are completed press *Apply changes*.

#### **GSM/GPRS:**

GPRS Settings – This is specific to a particular SIM provider. Use the Authentication method of Auto unless specifically directed otherwise by your SIM provider. After all changes are completed press *Apply changes*.

*Contact your SIM provider for APN, Username, Password, and PIN (if used).* 

**E-Mail:** EMAIL Settings – This is specific to a particular SIM provider. The Sender Address can be anything, this entry shows up in the "From" field in the sent email message (*See Format Note Below*). After all changes are completed press *Apply changes*.

*Contact your SIM provider for their SMTP DNS name or IP Address.* 

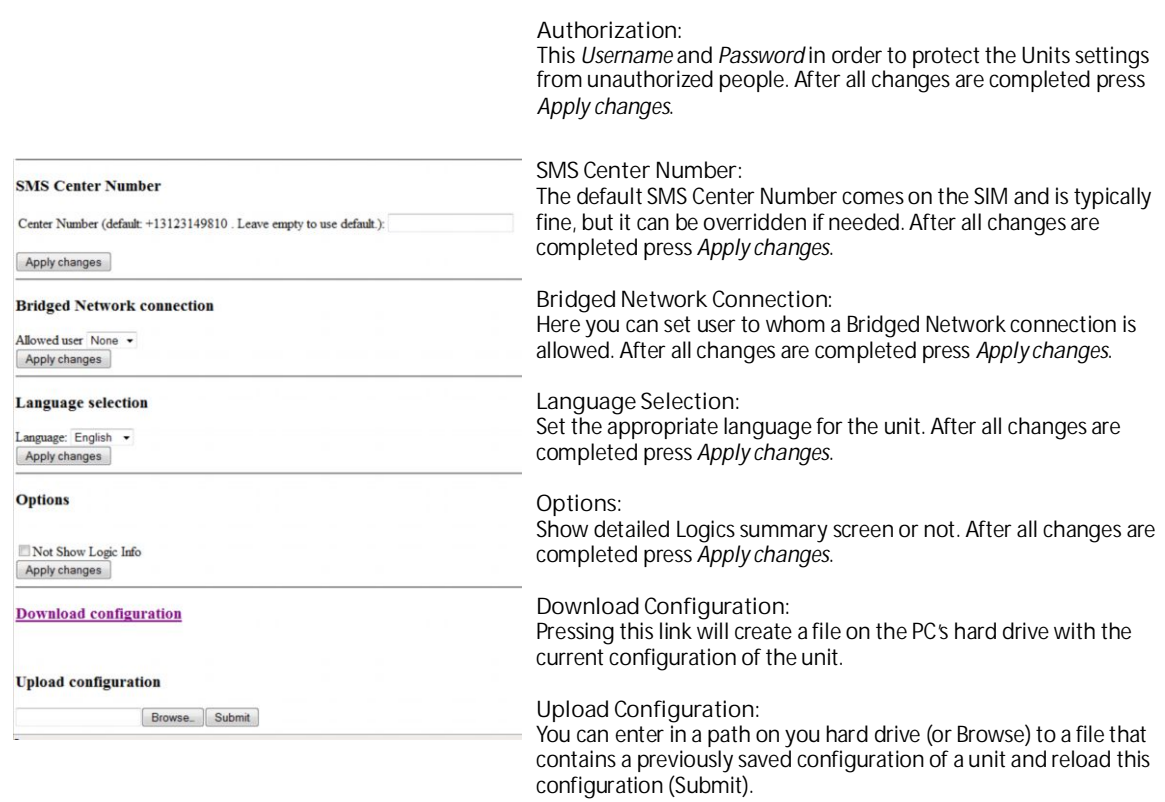

*Saved configurations can ONLY be loaded into units with the SAME version of firmware.*

**Format Note** When using the Sender Address field care must be taken otherwise email sending can fail. If no sting is entered then the email messages will be sent with no "From" address. If only a partial email address string is given (For example: MCU01) the resulting "From" address will be MCU01@*<email of provider>* where *<email of provider>* depends on the SIM provider. If ioSelect is providing the SIM it will be **k2.wyless.com**, so in the example above the resulting "From" address will be **MCU01@k2.wyless.com**. If a complete email address string is provided then the "From" field will be this sting. For example if MCU01@MyPlace.Com is entered then the resulting "Form" address will be **MCU01@MyPlace.Com** (capitalized as entered).

> *Whatever is entered here MUST result in a valid string format for an email address (for example spaces are not allowed). If ANY invalid characters are entered all email sending will FAIL. The resulting string does not have to actually be a working email address, but the FORMAT of the resulting email address string MUST be valid.*

### *8.9. Status Menu*

The *Status Menu* shows a summary of the operational state of the unit from a comms perspective.

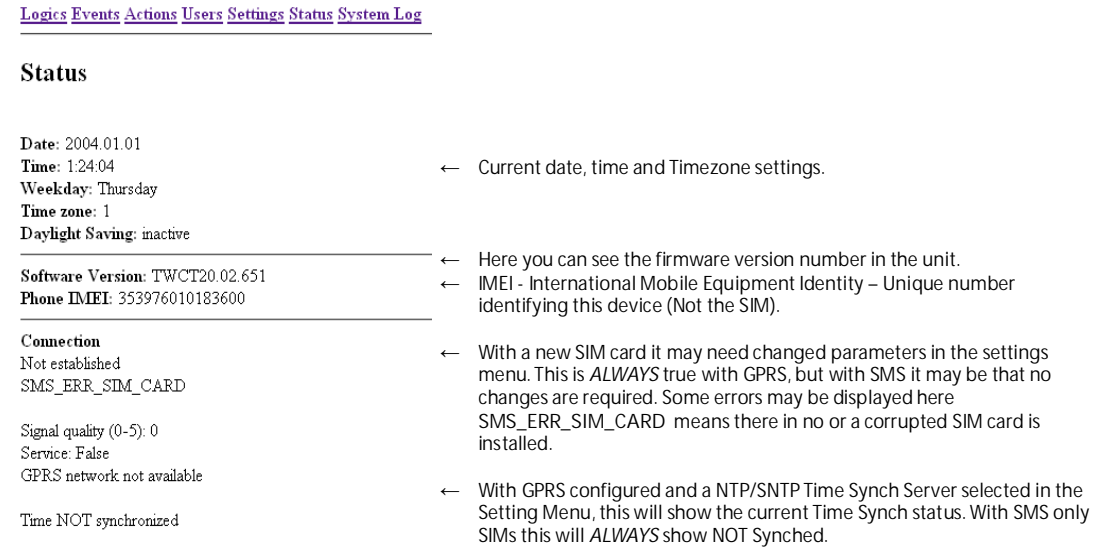

## *8.10. System Log Menu*

The Log shows the events that take place during startup and network registration. Also, it will list various errors that occur during operation. It can be useful when troubleshooting.

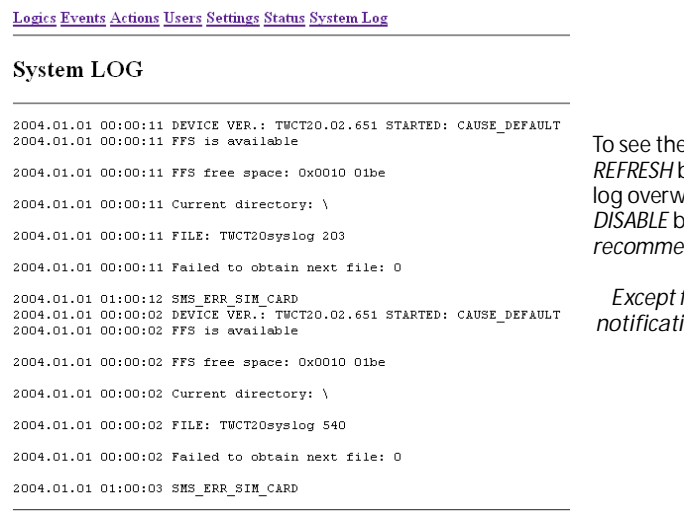

e latest entries in the Log – press the *REFRESH* button. To clear the log press *ERASE*. The vrites with a first in, first out method. The *DISABLE* button terminates the logging ability (*not recommended*).

*Except for startup information and time synch*  ions, in general the log only shows errors *of some kind.* 

DISABLE ERASE REFRESH

## *8.11. Common Errors List*

SMS\_ERR\_SIM\_CARD Message means that no or a corrupted SIM card is installed

SMS\_ERR\_NEED\_PIN\_CODE Message means that a PIN code must be entered in *Settings Menu* for this SIM card.

**SMS\_ERR\_CANT\_REG\_NETWORK** Message means that a there is a problem with the APN/Username/Password entered in *Settings Menu* for this SIM card.

### *8.12. Tests Menu*

This displays the current inputs and output of the unit, and gives the ability to manually change the ROUTs. Access tests menu: http://localhost:5000/test

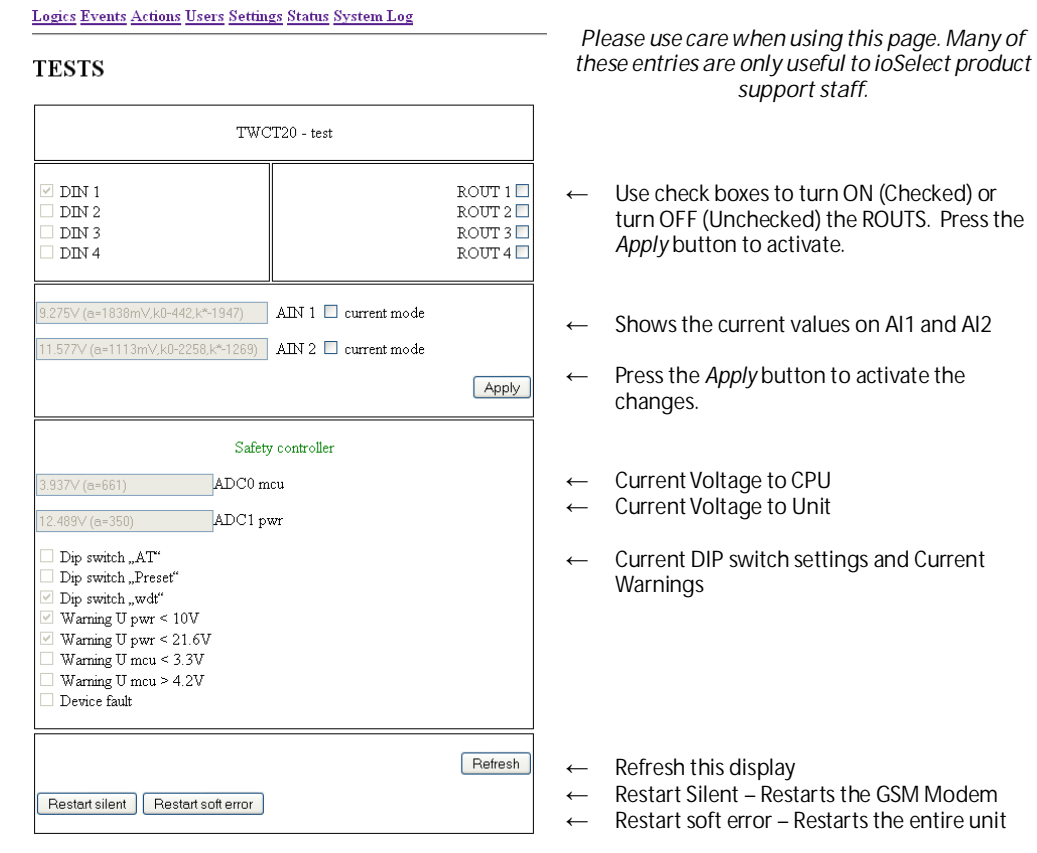

## 9. **Typical ioSelect SIM Settings**

These are for ioSelect supplied SIMs only. For other SIM please contact your SIM provider:

### *9.1. SMS Settings*

Once the SIM is installed SMS communications should just work. Phone numbers on incoming SMS messages to the unit are in +11 Digit Format. Incoming Calls are in 11 Digit Format. Therefore, different users must be created for incoming SMS and incoming Calls (*User1-SMS* and *User1-Call*) because the number formats are different.

## *9.2. GPRS Settings*

Use the following (Other time Synch Servers – NTP Servers – can be used, but this should work):

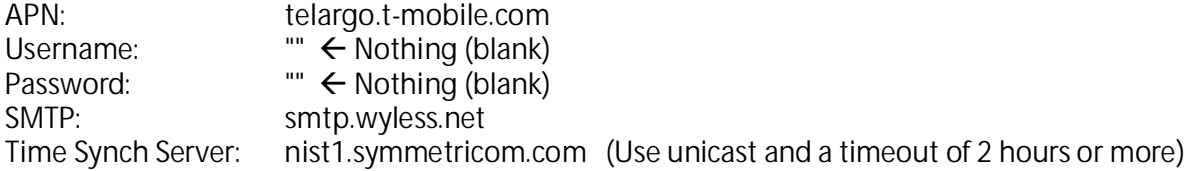

## 10. **Support**

Before contacting us for support, make sure that you went through the above manual thoroughly. If you are still facing problems, feel free to contact our technical support team at support@ioSelect.com, we would be glad to help you.